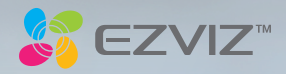

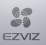

#### COPYRIGHT © Hangzhou EZVIZ Software Co., Ltd.. ALL RIGHTS RESERVED.

Any and all information, including, among others, wordings, pictures, graphs are the properties of Hangzhou EZVIZ Software Co., Ltd. (hereinafter referred to as "EZVIZ"). This user manual (hereinafter referred to as "the Manual") cannot be reproduced, changed, translated, or distributed, partially or wholly, by any means, without the prior written permission of EZVIZ. Unless otherwise stipulated, EZVIZ does not make any warranties, guarantees or representations, express or implied, regarding to the Manual.

#### About this Manual

The Manual includes instructions for using and managing the product. Pictures, charts, images and all other information hereinafter are for description and explanation only. The information contained in the Manual is subject to change, without notice, due to firmware updates or other reasons. Please find the latest version in the  $\equiv ZVIZ$   $\degree$  website (http://www.ezvizlife.com).

#### Revision Record

New release – January, 2019

#### Trademarks Acknowledgement

 $\mathbf{F}$  $\mathbf{V}$  $\mathbf{V}$   $\mathbf{R}^{\infty}$  and other EZVIZ's trademarks and logos are the properties of EZVIZ in various jurisdictions. Other trademarks and logos mentioned below are the properties of their respective owners.

#### Legal Disclaimer

TO THE MAXIMUM EXTENT PERMITTED BY APPLICABLE LAW, THE PRODUCT DESCRIBED, WITH ITS HARDWARE, SOFTWARE AND FIRMWARE, IS PROVIDED "AS IS", WITH ALL FAULTS AND ERRORS, AND EZVIZ MAKES NO WARRANTIES, EXPRESS OR IMPLIED, INCLUDING WITHOUT LIMITATION, MERCHANTABILITY, SATISFACTORY QUALITY, FITNESS FOR A PARTICULAR PURPOSE, AND NON-INFRINGEMENT OF THIRD PARTY. IN NO EVENT WILL EZVIZ, ITS DIRECTORS, OFFICERS, EMPLOYEES, OR AGENTS BE LIABLE TO YOU FOR ANY SPECIAL, CONSEQUENTIAL, INCIDENTAL, OR INDIRECT DAMAGES, INCLUDING, AMONG OTHERS, DAMAGES FOR LOSS OF BUSINESS PROFITS, BUSINESS INTERRUPTION, OR LOSS OF DATA OR DOCUMENTATION, IN CONNECTION WITH THE USE OF THIS PRODUCT, EVEN IF EZVIZ HAS BEEN ADVISED OF THE POSSIBILITY OF SUCH DAMAGES.

TO THE MAXIMUM EXTENT PERMITTED BY APPLICABLE LAW, IN NO EVENT SHALL EZVIZ'S TOTAL LIABILITY FOR ALL DAMAGES EXCEED THE ORIGINAL PURCHASE PRICE OF THE PRODUCT.

EZVIZ DOES NOT UNDERTAKE ANY LIABILITY FOR PERSONAL INJURY OR PROPERTY DAMAGE AS THE RESULT OF PRODUCT INTERRUPTION OR SERVICE TERMINATION CAUSED BY: A) IMPROPER INSTALLATION OR USAGE OTHER THAN AS REQUESTED; B) THE PROTECTION OF NATIONAL OR PUBLIC INTERESTS; C) FORCE MAJEURE; D) YOURSELF OR THE THIRD PARTY, INCLUDING WITHOUT LIMITATION, USING ANY THIRD PARTY'S PRODUCTS, SOFTWARE, APPLICATIONS, AND AMONG OTHERS.

REGARDING TO THE PRODUCT WITH INTERNET ACCESS, THE USE OF PRODUCT SHALL BE WHOLLY AT YOUR OWN RISKS. EZVIZ SHALL NOT TAKE ANY RESPONSIBILITES FOR ABNORMAL OPERATION, PRIVACY LEAKAGE OR OTHER DAMAGES RESULTING FROM CYBER ATTACK, HACKER ATTACK, VIRUS INFECTION, OR OTHER INTERNET SECURITY RISKS; HOWEVER, EZVIZ WILL PROVIDE TIMELY TECHNICAL SUPPORT IF REQUIRED. SURVEILLANCE LAWS AND DATA PROTECTION LAWS VARY BY JURISDICTION. PLEASE CHECK ALL RELEVANT LAWS IN YOUR JURISDICTION BEFORE USING THIS PRODUCT IN ORDER TO ENSURE THAT YOUR USE CONFORMS TO THE APPLICABLE LAW. EZVIZ SHALL NOT BE LIABLE IN THE EVENT THAT THIS PRODUCT IS USED WITH ILLEGITIMATE PURPOSES.

IN THE EVENT OF ANY CONFLICTS BETWEEN THE ABOVE AND THE APPLICABLE LAW, THE LATTER PREVAILS.

#### Safety Instruction

Due to the product shape and dimension, the name and address of the importer/manufacturer are printed on the package. Customer Service

For more information, please visit www.ezvizlife.com.

Need help? Please visit "www.ezvizlife.com/inter/page/contact-us" for our local contact details.

# **Spis treści**

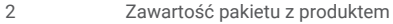

- 3 Podstawowe informacje
- 5 Podłączanie zasilania
- 6 Tworzenie konta użytkownika EZVIZ
- 7 Łączenie z Internetem
- 9 Instalacja
- 12 Połączenia aplikacji EZVIZ

# **Zawartość pakietu z produktem**

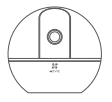

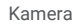

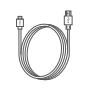

Kamera Przewód zasilający Zasilacz

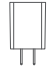

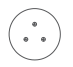

Szablon otworów Podstawa Zestaw wkrętów

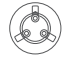

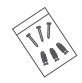

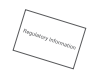

Informacje dotyczące przepisów

Wygląd urządzenia jest zależny od modelu.

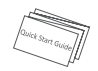

Skrócony podręcznik użytkownika

# **Podstawowe informacje**

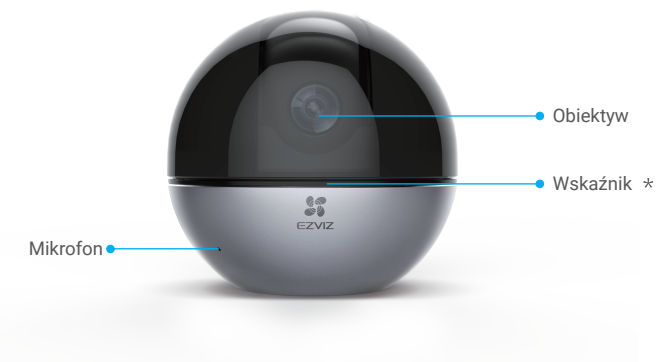

#### Wskaźnik

Włączony (czerwony): uruchamianie.

Miga powoli (czerwony): połączenie Wi-Fi nie powiodło się.

Miga szybko (czerwony): błąd urządzenia (np. błąd karty microSD).

Miga powoli (niebieski): urządzenie działa prawidłowo.

Miga szybko (niebieski): gotowość do połączenia z siecią Wi-Fi.

Włączony (niebieski): przeglądanie lub odtwarzanie nagrań wideo w aplikacji EZVIZ.

Miga powoli (bursztynowy): tryb prywatny jest włączony.

Miga szybko (bursztynowy): alarm jest aktywny.

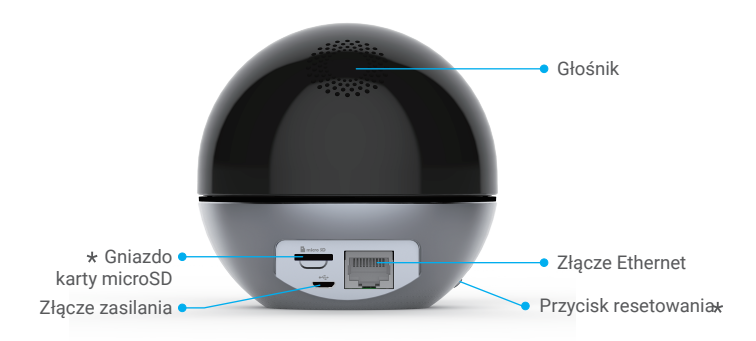

Gniazdo karty microSD

Po zainstalowaniu karty microSD i przed jej użyciem należy zainicjować kartę w aplikacji EZVIZ.

### Przycisk resetowania

Naciśnij przycisk i przytrzymaj go przez pięć sekund, aby ponownie uruchomić urządzenie i ustawić wartości domyślne wszystkich parametrów.

Rozmieszczenie złączy jest zależne od modelu urządzenia. Aby uzyskać więcej informacji, skorzystać z podręcznika użytkownika danego urządzenia.

# **Podłączanie zasilania**

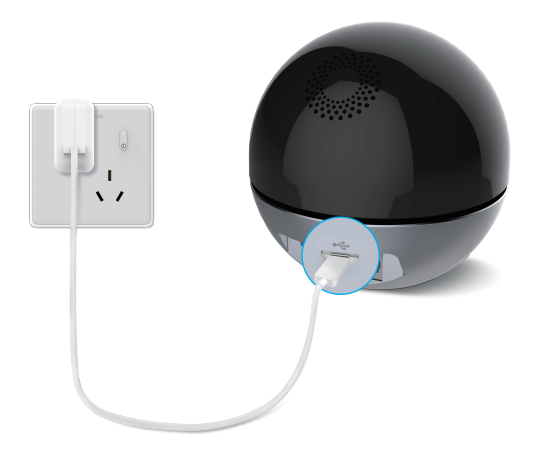

Szybkie miganie niebieskiego wskaźnika oznacza, że kamera jest włączona i gotowa do konfiguracji połączenia Wi-Fi.

# **Tworzenie konta użytkownika EZVIZ**

# **Krok 1**

Połącz telefon komórkowy z siecią Wi-Fi.

# **Krok 2**

Znajdź aplikację EZVIZ w witrynie internetowej App Store lub Google Play™. Pobierz i zainstaluj aplikację EZVIZ. Uruchom aplikację.

# **Krok 3**

Utwórz i zarejestruj konto użytkownika EZVIZ przy użyciu kreatora startowego.

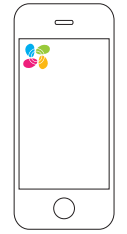

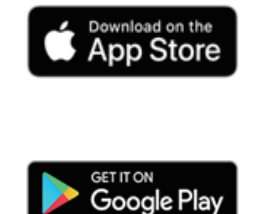

# **Łączenie z Internetem**

#### *Połączenie bezprzewodowe: Połącz kamerę z siecią Wi-Fi.*

### **Krok 1**

Zaloguj się na koncie EZVIZ.

### **Krok 2**

Naciśnii przycisk ..+" w prawym górnym rogu ekranu głównego, aby wyświetlić ekran skanowania kodów QR.

### **Krok 3**

Zeskanuj kod QR znajdujący się na dolnym panelu obudowy kamery. **Krok 4**

Postępuj zgodnie z instrukcjami wyświetlanymi w kreatorze aplikacji EZVIZ, aby zakończyć konfigurację Wi-Fi.

- W następujących sytuacjach naciśnij przycisk resetowania i przytrzymaj go przez pięć sekund:
	- 1. Nie można połączyć kamery z siecią Wi-Fi.
	- 2. Konieczne jest wybranie innej sieci Wi-Fi.

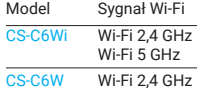

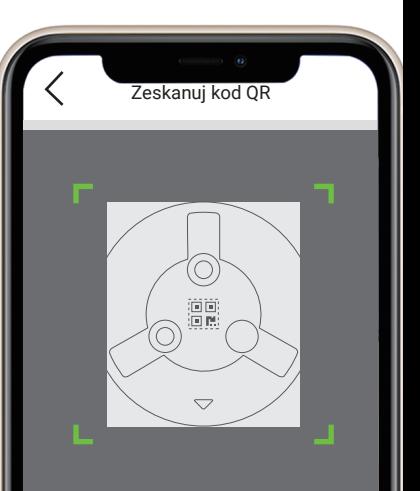

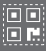

7

Zeskanuj kod QR na obudowie urządzenia lub w skróconym podręczniku użytkownika, aby dodać urządzenie.

*Połączenie przewodowe: Połącz kamerę z routerem.*

## **Krok 1**

Podłącz kamerę do złącza LAN routera przewodem Ethernet.

## **Krok 2**

Zaloguj się do swojego konta przy użyciu aplikacji EZVIZ.

## **Krok 3**

Naciśnii przycisk "+" w prawym górnym rogu ekranu głównego, aby wyświetlić ekran skanowania kodów QR.

## **Krok 4**

Zeskanuj kod QR znajdujący się na korpusie kamery.

# **Krok 5**

Postępuj zgodnie z instrukcjami kreatora, aby dodać kamerę do aplikacji EZVIZ.

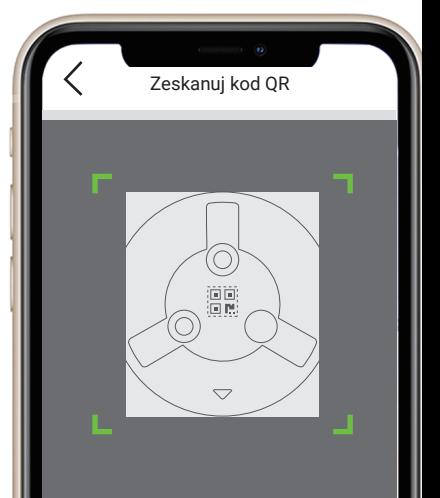

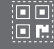

8

Zeskanuj kod QR na obudowie urządzenia lub w skróconym podręczniku użytkownika, aby dodać urządzenie.

# **Instalacja (opcjonalna)**

Należy upewnić się, że powierzchnia montażowa jest przystosowana do obciążenia trzykrotnie większego niż ciężar kamery. Poniżej przedstawiono montaż sufitowy.

### **Krok 1: Instalowanie karty microSD (opcjonalne)**

Umieść kartę microSD (sprzedawaną oddzielnie) w gnieździe w sposób przedstawiony na poniższym rysunku.

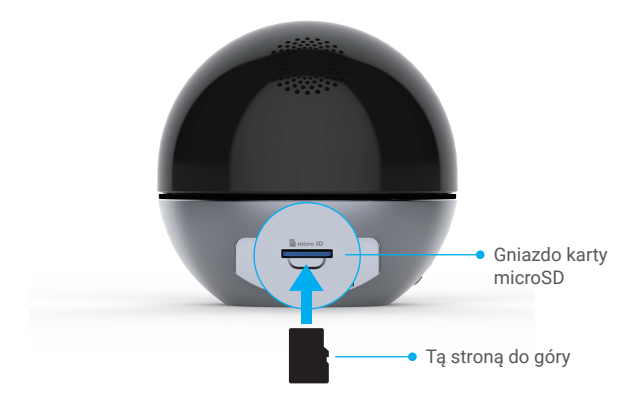

## Krok 2: Montaż podstawy

## Szablon otworów

Kołek rozporowy

Kołki rozporowe nie są wymagane w przypadku ścian drewnianych.

Wkręt metalowy •

 $\sum_{i=1}^n$ 

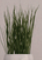

## Krok 3: Zainstaluj kamerę.

Umieść kamerę na podstawie i obróć ją zgodnie z kierunkiem ruchu wskazówek zegara, tak aby została zablokowana w odpowiednim położeniu.

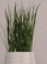

# **Połączenia aplikacji EZVIZ**

## Korzystanie z asystenta Amazon Alexa

Ta procedura umożliwia sterowanie urządzeniami EZVIZ przy użyciu asystenta Amazon Alexa.

W przypadku problemów z tą procedurą, zobacz Rozwiązywanie problemów.

#### **Zanim rozpoczniesz, upewnij się, że spełnione są następujące warunki:**

- 1. Urządzenia EZVIZ są połączone z aplikacją EZVIZ.
- 2. Opcia "Image Encryption" (Szyfrowanie obrazu) na ekranie Device Settings (Ustawienia urządzenia) w aplikacji EZVIZ jest wyłączona.
- 3. Dostępne jest urządzenie obsługujące asystenta Alexa, takie jak Echo Spot, Echo-Show, All-new Echo-Show, Fire TV (wszystkie generacje), moduł Fire TV (tylko druga generacja) lub telewizor inteligentny Fire TV Edition.
- 4. Aplikacja Amazon Alexa jest zainstalowana na urządzeniu inteligentnym i konto zostało utworzone. **Aby sterować urządzeniami EZVIZ przy użyciu asystenta Amazon Alexa:**
- 1. Otwórz aplikację Alexa i wybierz pozycję "Skills and Games" (Umiejętności i gry) z menu.
- 2. Na ekranie Umiejętności i gry wyszukaj "EZVIZ". Zostaną wyświetlone umiejętności urządzeń EZVIZ.
- 3. Wybierz umiejętność urządzenia EZVIZ, a następnie naciśnij przycisk ENABLE TO USE (Użyj)).
- 4. Wprowadź nazwę użytkownika EZVIZ i hasło, a następnie naciśnij przycisk Sign in (Zaloguj).
- 5. Naciśnij przycisk Authorize (Autoryzuj), aby zezwolić asystentowi Alexa na dostęp do Twojego konta EZVIZ i sterowanie urządzeniami EZVIZ.
- 6. Po wyświetleniu komunikatu "EZVIZ has been successfully linked" (Powiązanie EZVIZ powiodło się) naciśnij przycisk DISCOVER DEVICES (Wykryj urządzenia), aby zezwolić asystentowi Alexa na wykrycie wszystkich Twoich urządzeń EZVIZ.
- 7. Wyświetl ponownie menu aplikacji Alexa, i wybierz pozycję "Devices" (Urządzenia), aby wyświetlić wszystkie urządzenia EZVIZ.

#### **Polecenia głosowe**

Nowe urządzenie inteligentne można wykryć przy użyciu menu "Smart Home" (Dom inteligentny) aplikacji Alexa lub przy użyciu poleceń głosowych asystenta Alexa. Po wykryciu urządzenia można sterować nim przy użyciu poleceń głosowych. Można wypowiadać proste polecenia głosowe dla asystenta Alexa.

Przykładem może być polecenie "Show xxxx camera" (Pokaż obraz z kamery xxxx). Nazwe urządzenia można zmienić w aplikacji EZVIZ. Jeżeli nazwa urządzenia zostanie zmieniona, należy wykryć urządzenie ponownie, aby zaktualizować jego nazwę.

#### **Rozwiązywanie problemów**

#### Co zrobić, jeżeli asystent Alexa nie może wykryć urządzenia?

Sprawdź, czy połączenie internetowe działa prawidłowo.

Spróbuj ponownie uruchomić urządzenie inteligentne i jeszcze raz wykryj urządzenie w aplikacji Alexa.

#### Dlaczego w aplikacji Alexa wyświetlany jest stan urządzenia "Offline"?

Być może połączenie bezprzewodowe zostało rozłączone. Ponownie uruchom urządzenie inteligentne i jeszcze raz wykryj urządzenie w aplikacji Alexa.

Być może router nie ma połączenia z Internetem. Sprawdź, czy router jest połączony z Internetem, i spróbuj ponownie.

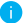

Aby uzyskać informacje dotyczące krajów, w których dostępny jest asystent Amazon Alexa, skorzystaj z oficjalnej witryny internetowej tej usługi.

# Korzystanie z asystenta Google Assistant

Asystent Google Assistant umożliwia aktywację urządzenia EZVIZ i wyświetlanie podglądu na żywo przy użyciu poleceń głosowych.

#### **Zanim rozpoczniesz, upewnij się, że spełnione są następujące warunki:**

- 1. Aplikacja EZVIZ jest uruchomiona.
- 2. Opcja "Image Encryption" (Szyfrowanie obrazu) jest wyłączona, a opcja "Audio" jest włączona na ekranie Device Settings (Ustawienia urządzenia) w aplikacji EZVIZ.
- 3. Uruchomiony moduł Chromecast jest podłączony do telewizora.
- 4. Aplikacja Google Assistant jest zainstalowana na telefonie.

#### **Aby rozpocząć, wykonaj następujące czynności:**

- 1. Skonfiguruj urządzenie EZVIZ i upewnij się, że współpracuje ono prawidłowo z aplikacją.
- 2. Pobierz aplikacje Google Home z witryny internetowej App Store lub Google Play Store<sup>TM</sup> i zaloguj się na koncie Google.
- 3. Naciśnij przycisk "+" w lewym górnym rogu ekranu Myhome, a następnie wybierz pozycję "Set up device" (Skonfiguruj urządzenie) z menu, aby wyświetlić ekran konfiguracji.
- 4. Naciśnij przycisk "Works with Google" (Współpracujące z Google) i wyszukaj "EZVIZ", aby wyświetlić umiejętności urządzeń EZVIZ.
- 5. Wprowadź nazwę użytkownika EZVIZ i hasło, a następnie naciśnij przycisk Sign in (Zaloguj).
- 6. Naciśnij przycisk Authorize (Autoryzuj), aby zezwolić asystentowi Google na dostęp do Twojego konta EZVIZ i sterowanie urządzeniami EZVIZ.
- 7. Naciśnij przycisk "Return to app" (Powrót do aplikacji).
- 8. Wykonaj powyższe kroki, aby ukończyć autoryzację. Po ukończeniu synchronizacji usługa EZVIZ zostanie uwzględniona na liście dostępnych usług. Aby wyświetlić listę zgodnych urządzeń na koncie EZVIZ, naciśnij ikonę usługi EZVIZ.

9. Wypróbuj kilka poleceń. Użyj nazwy kamery utworzonej podczas konfigurowania systemu. Użytkownicy mogą zarządzać urządzeniami indywidualnie lub zbiorczo. Dodając urządzenia do pomieszczenia, użytkownicy mogą sterować grupą urządzeń równocześnie przy użyciu jednego polecenia. Aby uzyskać więćej informacji, skorzystaj ze strony internetowej:

*https://support.google.com/googlehome/answer/7029485?co=GENIE.Platform%3DAndroid&hl=en* Aby uzyskać więcej informacji, skorzystaj z witryny internetowej *www.ezviz.eu*.

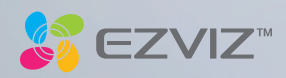